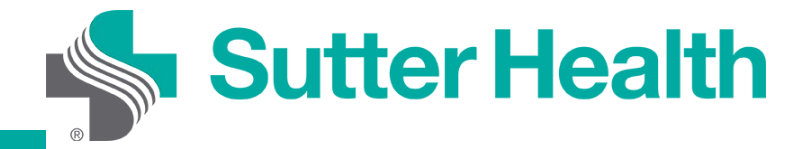

# Hướng Dẫn Từng Bước cho Bệnh Nhân: Thăm Khám qua Video trên Thiết Bị Di Động

Trước khi tham gia Thăm Khám qua Video, quý vị cần tải xuống ứng dụng di động My Health Online. Bước 1: Đăng nhập vào tài khoản My Health Online của quý vị trên ứng dụng MHO.

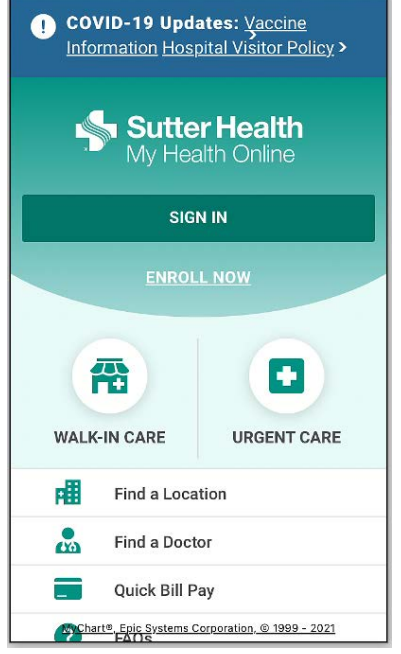

Bước 2: Khi trang cổng thông tin xuất hiện, hãy chọn biểu tượng "Appointments and Visits" (Cuộc Hẹn và Thăm Khám), chạm vào cuộc hẹn Video Visit (Thăm Khám qua Video) và chọn cuộc hẹn sắp tới của quý vị.

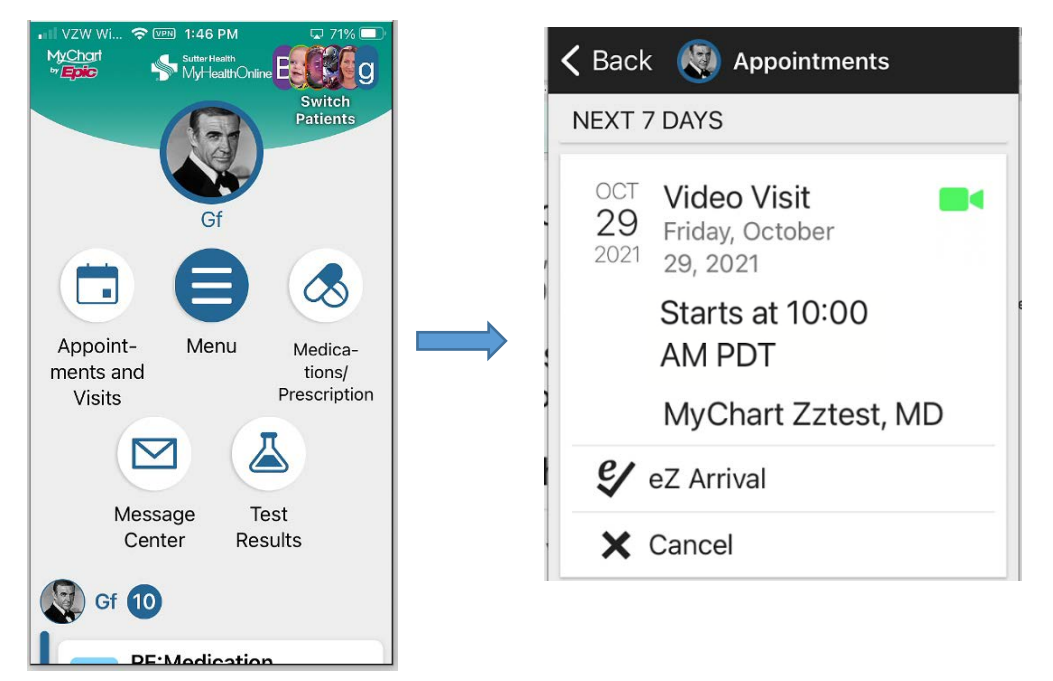

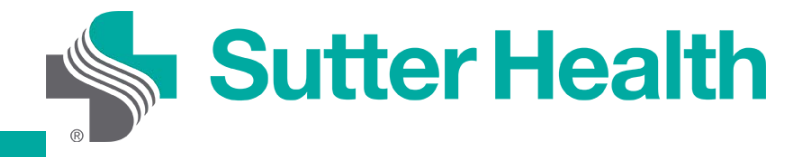

## Hướng Dẫn Từng Bước cho Bệnh Nhân: Thăm Khám qua Video trên Thiết Bị Di Động

Bước 3: Tại đây, quý vị sẽ thấy thông tin chi tiết về cuộc hẹn của mình. Cuộn xuống để xem các hướng dẫn và hoàn thành "eZ Arrival". Để hoàn thành "eZ Arrival", hãy nhấn vào biểu tượng. Khi quý vị sẵn sàng để thực hiện thăm khám qua video, hãy nhấp "Begin Visit" (Bắt Đầu Thăm Khám).

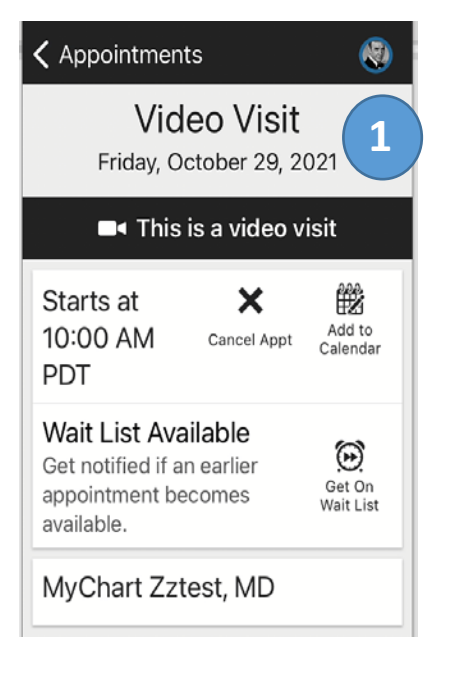

### Appointments **1 2 3**  You have begun your eZ  $\mathcal{G}$ Arrival. Save time at your appointment by updating Continue more of your information now. **Review Instructions**

Thank you for scheduling a Video Visit.

If you have any technical difficulty, call the My Health Online support team at 866-978-8837.

**Connect Using Your Mobile or Tablet** Download the My Health Online application to your smartphone or tablet via the app

**Begin visit** 

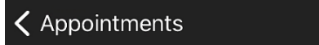

store (Apple or Android). If you've already downloaded MHO, make sure you're using the latest version.

网

#### **Connect Using Your Computer**

If you have a computer with a webcam, you can connect to your video visit using a computer. Be sure to disable the pop-up blocker, otherwise you will encounter issues when trying to join the video visit.

#### **Getting Ready**

To prepare for your Video Visit, you'll need to:

1. Complete "EZ Arrival" steps before your visit, including the electronic "Consent to Care by Video" questionnaire. By law, your provider can't proceed with a visit without

**B** Begin visit

### Appointments

1. Complete "EZ Arrival" steps before **4** your visit, including the electronic "Consent to Care by Video" questionnaire. By law, your provider can't proceed with a visit without this consent.

 $\bigcirc$ 

- 2. Once you've given consent, the "EZ Arrival" button will disappear.
- 3. Find a private spot with good lighting for your video visit. Sign into My Health Online prior to your appointment and click "Begin Video Visit." Your provider will appear when they're ready for your visit.

**Electronic Forms for Reference Conditions of Registration (COR) Notice of Privacy Practices** Acknowledgement **Notice of Privacy Practices Statement** 

**B**< Begin visit

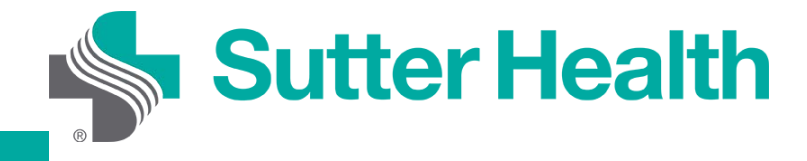

## Hướng Dẫn Từng Bước cho Bệnh Nhân: Thăm Khám qua Video trên Thiết Bị Di Động

Bước 4: Nhấn "Allow" (Cho Phép) để cho phép trình duyệt truy cập micro và camera trên thiết bị của quý vị. Phần cứng sẽ được kiểm tra tự động, và kết quả sẽ xuất hiện sau đó. Nếu có bất kỳ vấn đề nào, quý vị có thể xử lý ngay.

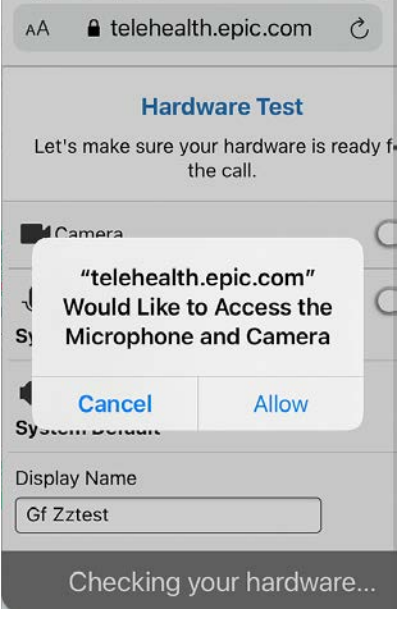

Bước 5: Nhấn vào mục Display Name (Tên Hiển Thị) sẽ cho phép quý vị thay đổi tên của mình. Khi quý vị sẵn sàng, nhấn "Join Call" (Tham Gia Cuộc Gọi), và nếu nhà cung cấp dịch vụ chưa tham gia, quý vị sẽ được đưa vào phòng chờ ảo.

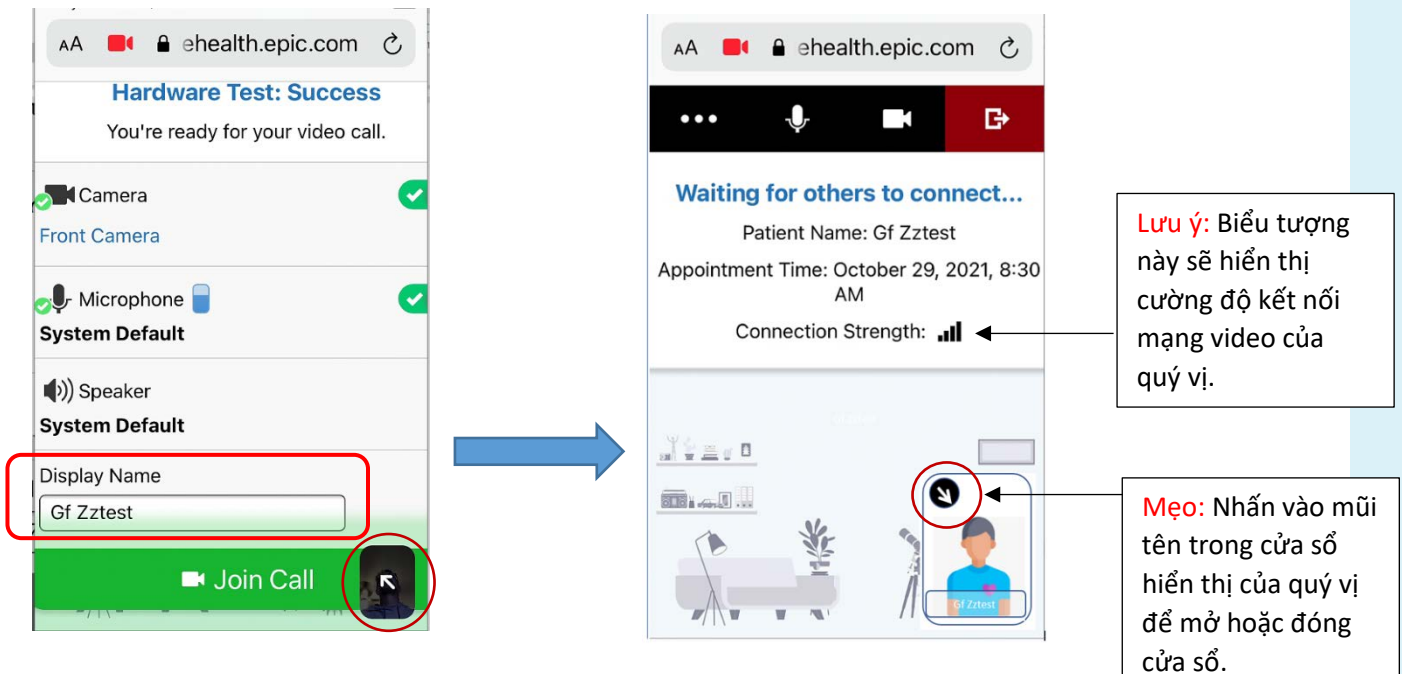

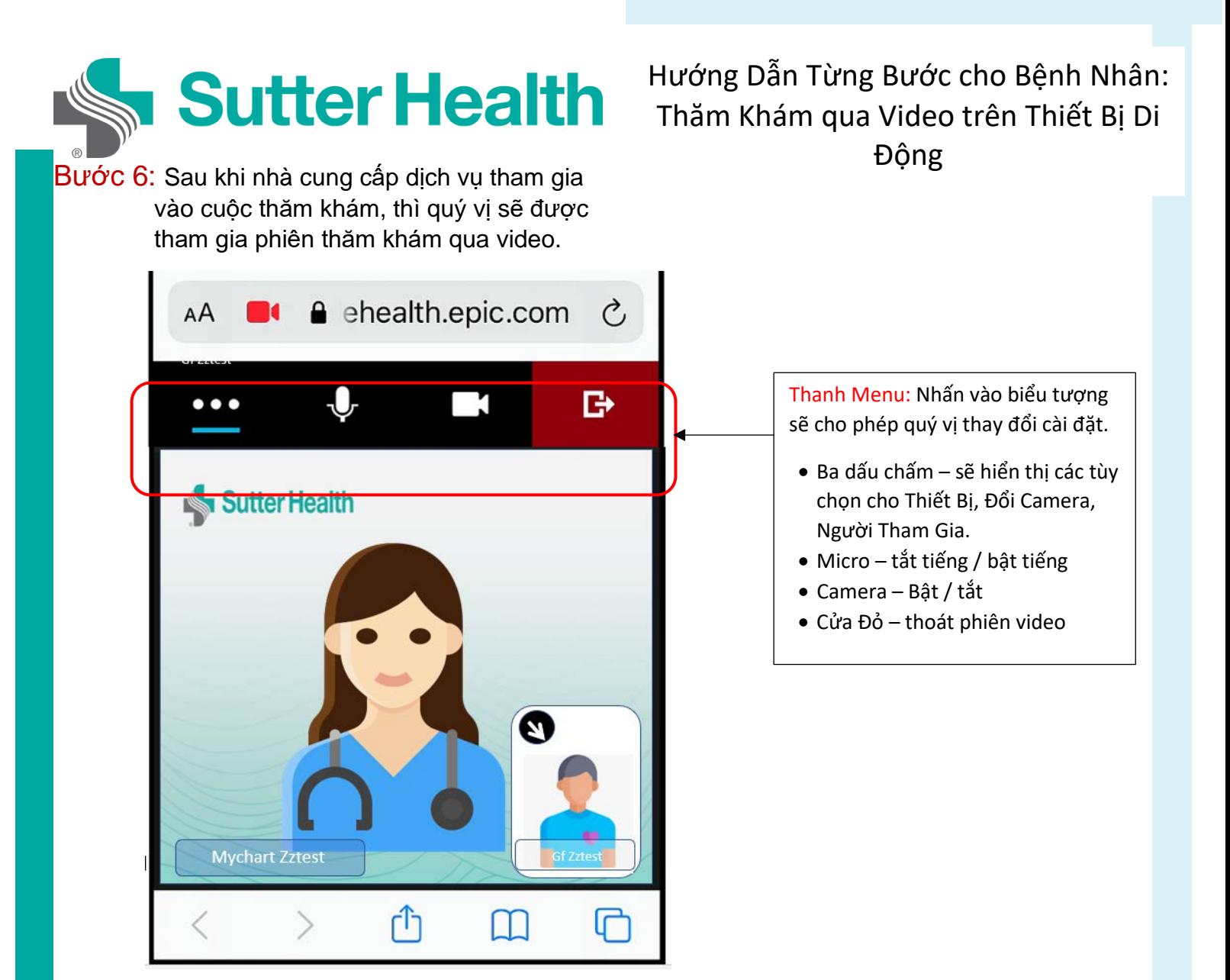

Bước 7: Khi cuộc thăm khám kết thúc, hãy ấn vào biểu tượng thoát màu đỏ để ngắt kết nối.

Đừng Quên: Tìm một không gian riêng có ánh sáng tốt để thực hiện thăm khám. Luôn sạc pin đầy cho điện thoại và luôn mang theo điện thoại phòng khi nhà cung cấp dịch vụ cần gọi.